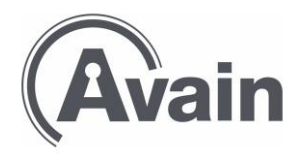

22.3.2024

# **Asukastoimikunnan ohje Kotiavain-asukassovelluksen päivittämiseen**

Kotiavain-asukassovellus avulla asukkaat ovat aina ajan tasalla talossa tapahtuvista asioista. Sovelluksesta löytyy esimerkiksi asumiseen ja asukastoimintaan liittyviä ohjeita, kuten järjestyssäännöt, pelastussuunnitelma, asukaskokousten pöytäkirjat sekä Avain Asuntojen, isännöinnin, huollon ja asukastoimikunnan tiedotteita.

#### **Kotiavain-asukassovelluksen lataaminen**

Kotiavain-asukassovellus on asukkaiden käytettävissä osoitteess[a mobile.o4a.fi](https://eur01.safelinks.protection.outlook.com/?url=http%3A%2F%2Fmobile.o4a.fi%2F&data=05%7C01%7Cmarjo.paulin%40avainyhtiot.fi%7Ccd734b67f9dc47dc87b908db03815eea%7Ca7eb124ab9f84b1f851e13e2c47cd717%7C0%7C0%7C638107626432654894%7CUnknown%7CTWFpbGZsb3d8eyJWIjoiMC4wLjAwMDAiLCJQIjoiV2luMzIiLCJBTiI6Ik1haWwiLCJXVCI6Mn0%3D%7C3000%7C%7C%7C&sdata=e239QCHEXp07V%2BM4SaD04ACx1BWzDzy403alxSVdFwo%3D&reserved=0) tai ladattavissa puhelimeen Google Play tai App Storesta nimellä *One4all Mobile.*

#### **Asukastoimikunta voi tiedottaa asukkaita ja tallentaa tiedostoja**

Asukastoimikunnilla on mahdollisuus tiedottaa sovelluksen välityksellä talon asukkaita (*Asukastoimikunta tiedottaa*-osioissa). Asukastoimikuntaa suositellaan tekemään tiedote millä tavoin talon asukkaat voivat halutessaan olla yhteydessä asukastoimikuntaan.

Asukastoimikunta tallentaa kerran vuodessa kaikkien asukkaiden kanssa pidettävän asukaskokouksen pöytäkirjan asiat (ei osallistujalistaa ja allekirjoituksia) *Asukastoimikunta tiedottaa-* osioon. Allekirjoitettu pöytäkirja osallistujalistoineen tallennetaan *Asukastoimikunnan asiakirjoihin*, joihin vain asukastoimikunnan jäsenillä on oikeus. Asukastoimikunnat voivat tallentaa sovelluksen '*Asukastoimikunnan asiakirjat'*-kohtaan myös asukastoimikuntien palaverimuistiot.

#### **Digitaalinen porrasnäyttö**

Osassa kohteistamme on käytössä myös digitaalinen porrasnäyttö, jolloin asukastoimikunnan tiedotteet näkyvät myös porrasnäytöllä.

### **Tunnukset Kotiavain-asukassovelluksen hallintaohjelmaan (One4all)**

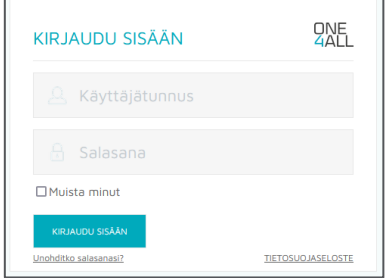

#### **Asukassovelluksen päivitys**

Asukassovelluksen sisältöä päivitetään One4all managerhallintaohjelmalla osoitteessa<https://hallinta.o4a.fi/> .

#### **Tunnusten tilaaminen asukastoimikunnan jäsenille:**

Asukastoimikunnan kaikki jäsenet saavat oikeudet lisätä ja muokata *Asukastoimikunnan asiakirjat* ja A*sukastoimikunta tiedottaa* -osioissa. Isännöitsijä ilmoittaa uusien ja muuttuneiden jäsenten yhteystiedot (kohde, nimet ja sähköpostisoitteet) oikeuksien lisäämistä varten [support@one4all.fi](mailto:support@one4all.fi) .

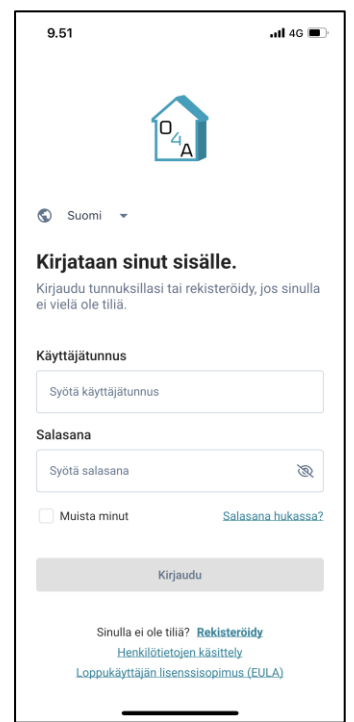

# **Ohjeet hallintaohjelman (One4all) käyttöön**

## *Käyttöohjeet ja tuki*

Kotiavain (One4all) -hallintaohjelman sivun ylälaidan vasemmassa kulmassa on One4Allin logo ja tuen yhteystiedot ja laajat käyttöohjeet.

Jos talossa on digitaalinen porrasnäyttö, voi asukassovelluksen hallintapuolella klikata oikeassa yläkulmassa olevaa infonäyttöä ja nähdä, miltä ilmoitustaulu reaaliajassa näyttää asukkaille.

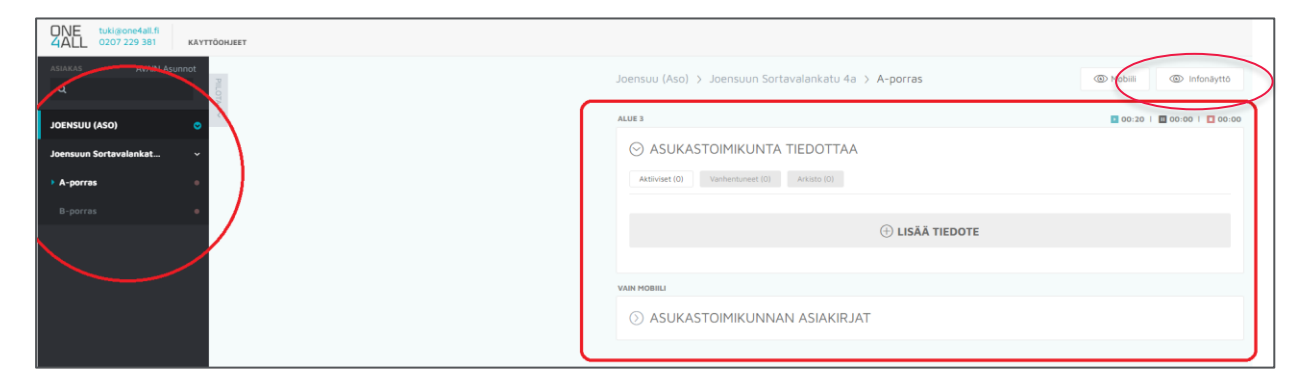

### *Asukastoimikunta tiedottaa* **– näin julkaiset tiedotteen**

**1.Lisää tiedote.** Klikkaa "Asukastoimikunta tiedottaa" osiossa "Lisää tiedote".

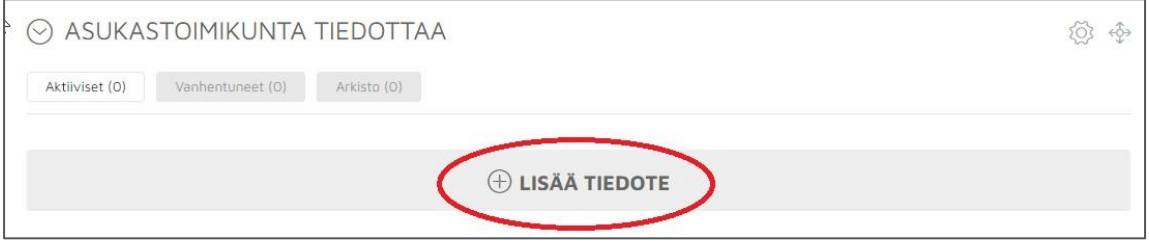

Valitse tyypiksi aina *Teksti (kuvat pieniä) ja* kirjoita tiedotteelle *otsikko.* Kirjoita tiedotteen teksti avoimeen kenttään.

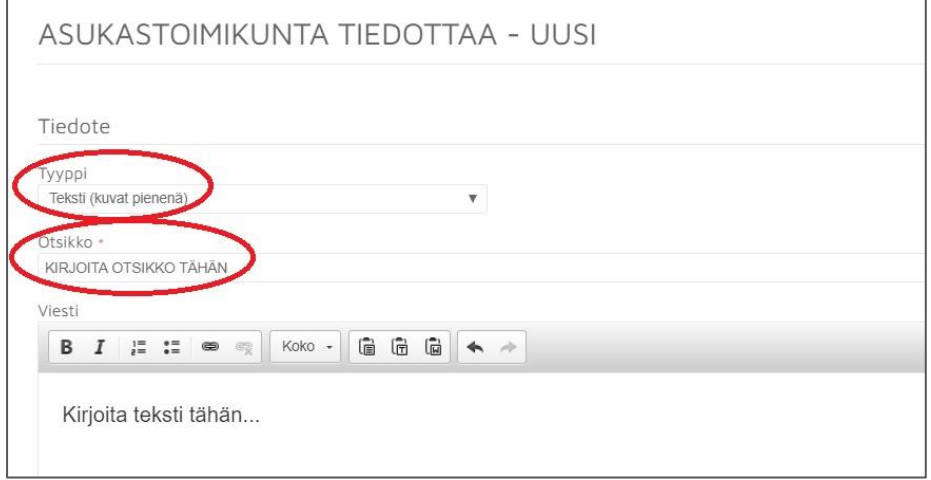

Jos julkaiset pdf-muotoisen tiedotteen tai yhden ison kuvan, valitse tyypiksi *Kuvat (koko näyttöalue)* ja hae tiedosto koneeltasi *Tiputa kuvia tähän* -kohdassa*.* Huomaa, että tekstityyppiset tiedotteet näkyvät pdf-tiedotteita paremmin mobiilissa. Käytä siksi mieluiten aina tekstityyppistä tiedotetta.

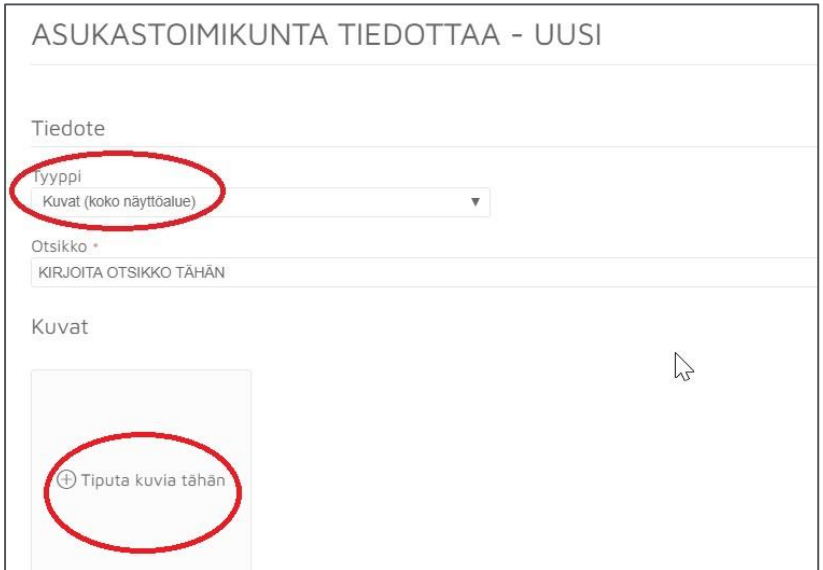

**2. Tee ajatus**. Seuraavaksi valitaan tiedotteen näkyvyys. **Käytä ajastusta, jotta näkyvillä on vain ajankohtaisia tiedotteita.** Esimerkiksi asukkaiden yhteisistä talkoista kertovan tiedotteen voi ajastaa näkymään pari viikkoa ennen talkoita ja lopettaa näkymisen talkoiden päätyttyä. Prioriteetiksi valitaan 2, jolloin kaikki tiedotteet näkyvät vuoron perään tasaisesti.

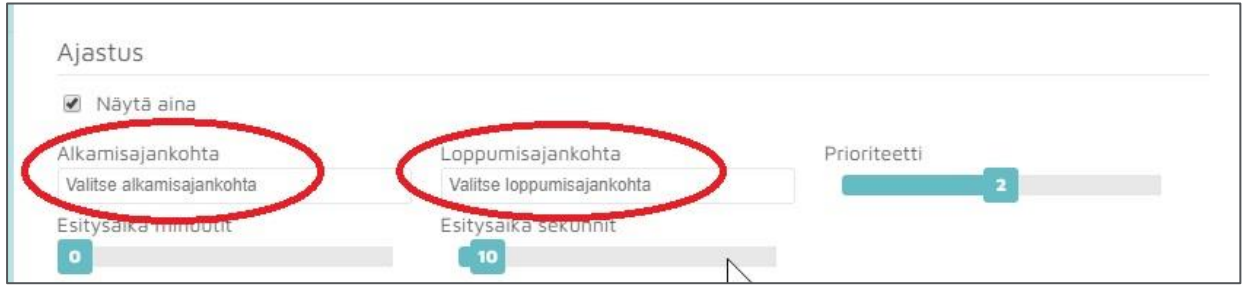

**3.Valitse näkyvyys**. Viimeisenä ennen julkaisua valitaan missä portaassa tiedote näkyy. Usein tiedotteet koskevat koko taloa, jolloin klikataan sijainniksi kaikki talon portaat:

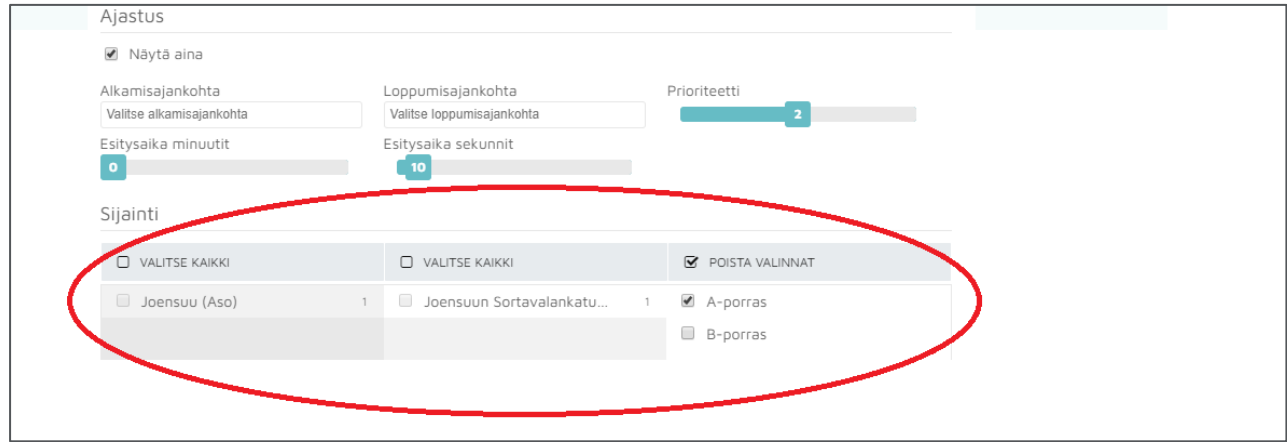

## *Asukastoimikunnan asiakirjat* **– näin tallennat pöytäkirjan tai palaverimuistion**

Asukastoimikunta voi itse tallentaa allekirjoitetut asukkaiden kokouksen pöytäkirjat tai asukastoimikunnan palaverien muistiot asukassovellukseen. Asukkaiden kokouksen pöytäkirjan liitteeksi voi tallentaa osallistujalistan, mutta asukassovellukseen ei tallenneta asukkaiden yhteystietoja, kuten puhelinnumeroita tai sähköpostiosoitteita.

**1. Siirry muokkaustilaan.** Klikkaamalla oikealla olevasta kynän kuvasta pääset muokkaamaan ja lisäämään dokumentteja kansioihin.

**2. Lisää tarvittaessa uusi alakansio**. *Lisää kansio* -palkista on mahdollista lisätä alakansioita. Suosittelemme tallentamaan pöytäkirjat ja muistiot vuosilukujen mukaisesti nimettyihin alakansioihin ja nimeämään ne oikein.

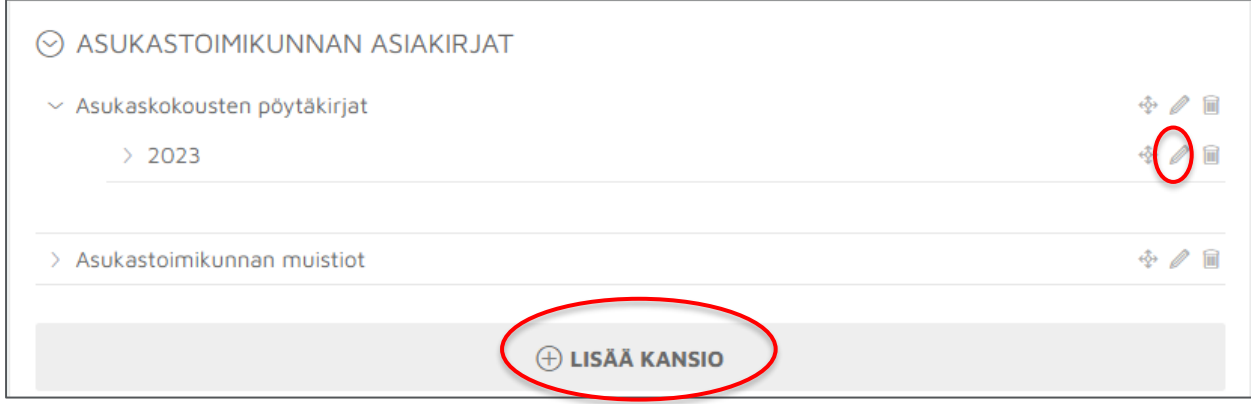

**3. Lisää pöytäkirja tai muistio.** Valittuasi oikean alakansion, klikkaa kansion vieressä olevaa kynää. Voit tallentaa pdf-dokumentin omalta koneeltasi klikkaamalla *Tiputa tiedostoja tähän.* Suosittelemme kiinnittämään huomiota dokumenttien nimeämiseen, koska ne näkyvät asukkaille asukassovelluksen puolella juuri niin kuin tiedosto on nimetty. Kokousten pöytäkirjat kannattaa nimetä esimerkiksi:

*2023 (alakansio) 2023 (alakansio) Asukaskokouksen pöytäkirja 2.1.2023* Asukastoimikunnan muistio 1.1.2023 *Asukaskokouksen pöytäkirja 2.2.2023 Asukastoimikunnan muistio 1.2.2023 .. ja niin edelleen. .. ja niin edelleen.* 

*Asukaskokousten pöytäkirjat (pääkansio) ja Asukastoimikunnan muistiot (pääkansio)*

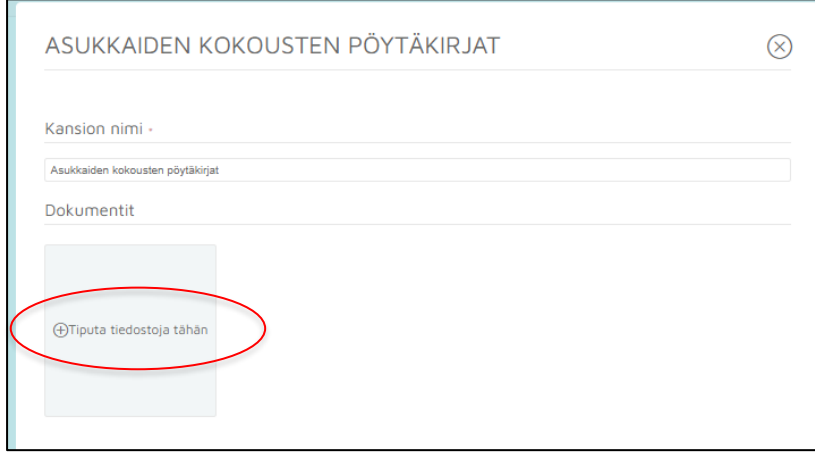

**4. Valitse näkyvyys.** Pääkansion muokkausikkunan kohdassa 'näkyvyys' voi valita, kenelle pöytäkirja näkyy. Tässä kohdassa kaikki laatikot ovat automaattisesti tyhjiä. **Klikkaa** asukastoimikunnan pöytäkirjat ja muistiot **näkyviksi asukastoimikunnan jäsen, asukastoimikunnan pj ja yhteyshenkilö**.

Asukaskokouksen pöytäkirjan asiat tiedotetaan kaikille asukkaille *Asukastoimikunta tiedottaa*- osiossa (ei osallistujalistaa ja allekirjoituksia).

Alimmaisena juuri ennen tallennusnappulaa on *Näytöt-osio*, jossa laitetaan ruksi oman talon ja sen kaikkien rappujen kohdalle, jolloin asukkaiden kokouksen pöytäkirja on luettavissa talon asukkaille.

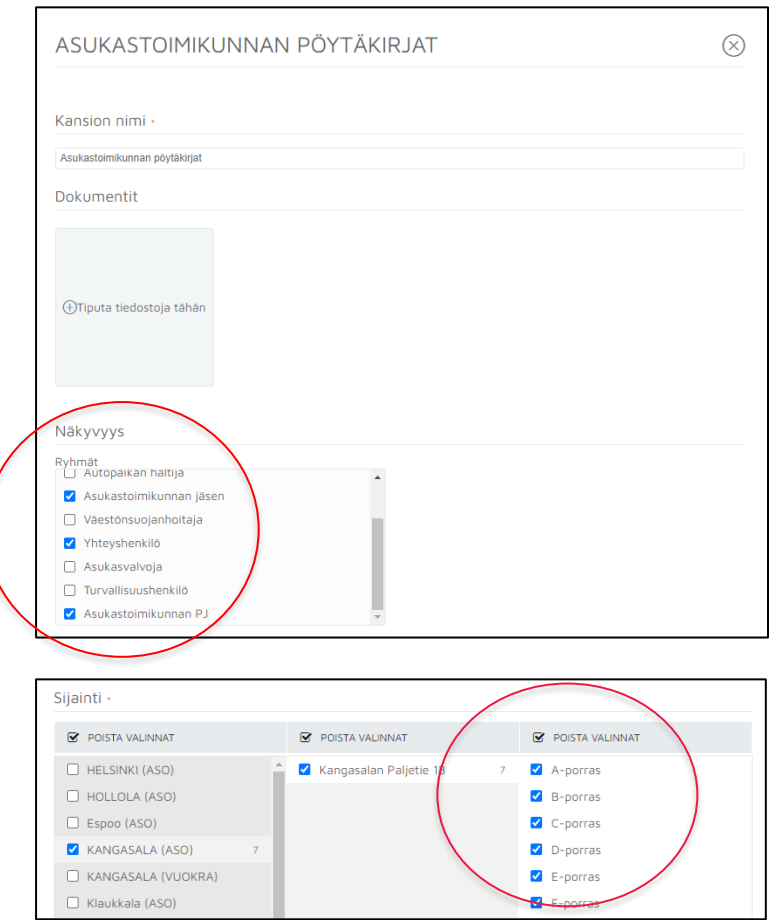

**4. Tallenna.** Lopuksi paina tallenna.

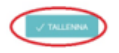